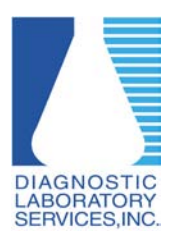

## **Adjusting Pop-up Blocker Settings in Internet Explorer**

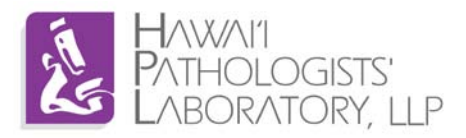

## **Why do I need to adjust Pop-up Blocker?**

Pop-up Blocker needs to be adjusted to properly display the log-in screen.

## **Requirements:**

Windows based PC or laptop (Windows 7, Windows Vista, Windows XP) running Internet Explorer version 6 or higher.

\*Screenshots may vary depending on version of Windows and/or Internet Explorer.

- 1. Open Internet Explorer
- 2. Click Tools  $\rightarrow$  Pop-up Blocker  $\rightarrow$  Pop-up Blocker Settings

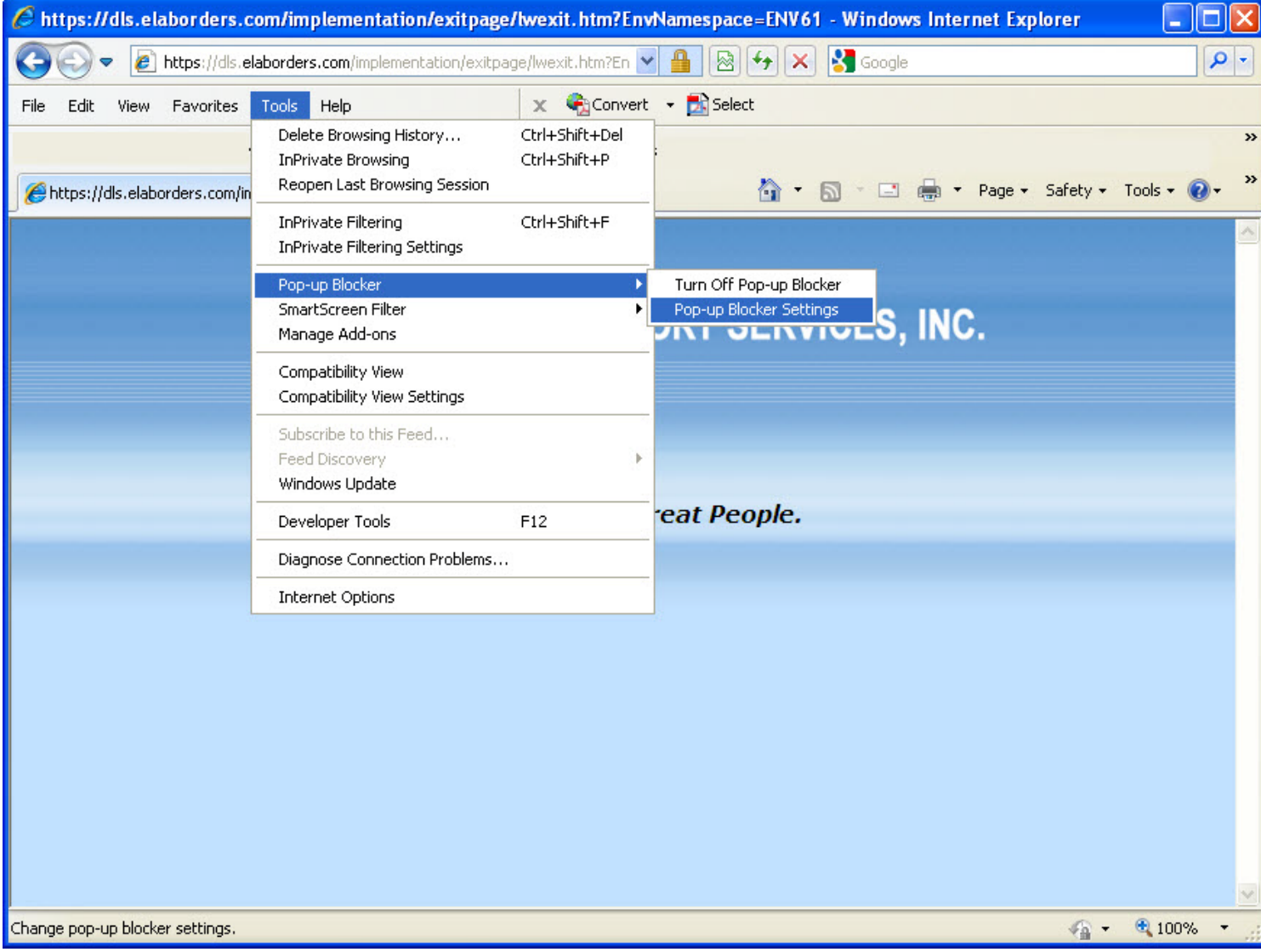

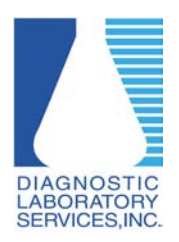

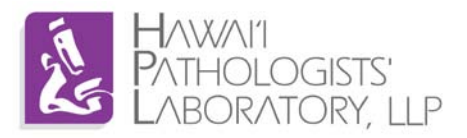

- 3. Type [https://dls.elaborders.com](https://dls.elaborders.com/) under "Address of website to allow:".
- 4. Click Add.
- 5. Verify [https://dls.elaborders.com](https://dls.elaborders.com/) appears in the "Allowed Sites:" box.
- 6. Click close.

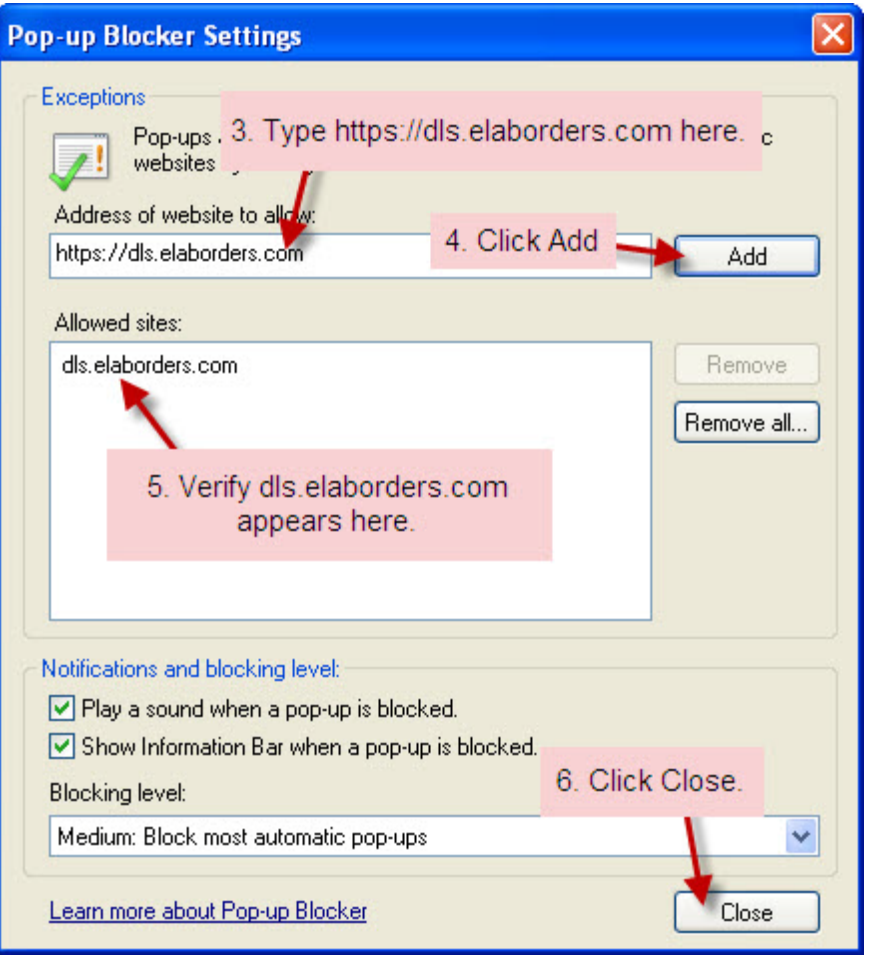